# **สารบัญ**

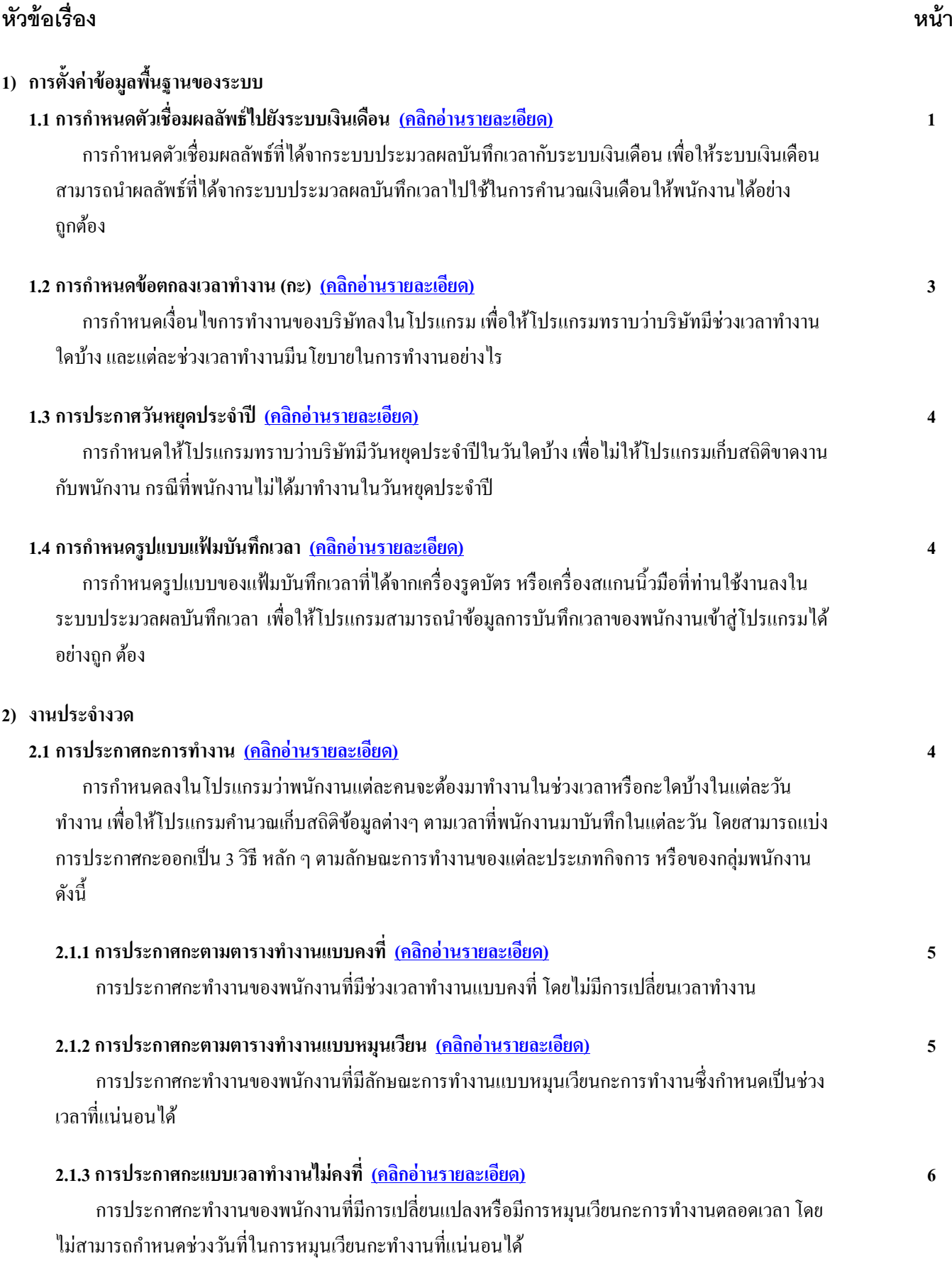

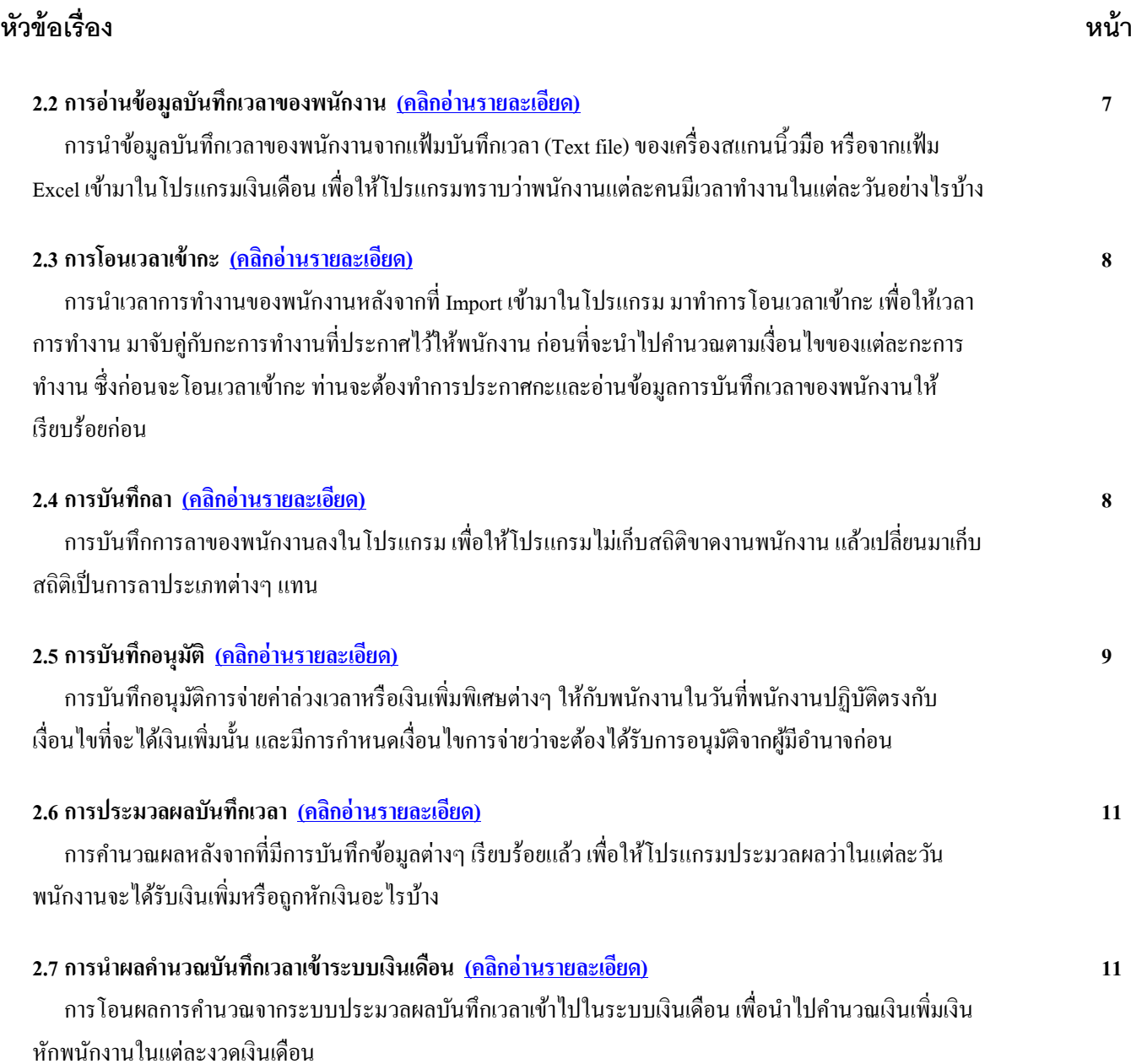

# **คู่มือระบบประมวลผลบันทึกเวลา (ฉบับย่อ)**

ระบบประมวลผลบันทึกเวลาเป็นระบบที่ช่วยในการคำนวณจำนวนวันทำงาน, ขาดงาน, มาสาย, กลับก่อน และจำนวนทำล่วงเวลา รวมถึงเงินเพิ่มเงินหักอื่นๆ ที่อิงกับเวลาทำงานของพนักงาน โดยการนำข้อมูลการบันทึกเวลาเข้าออกของพนักงานแต่ละคนที่อยู่ในรูป แบบของ Text File หรือ Excel File ไปทำการประมวลผลตามข้อตกลงเวลาทำงาน(กะ) ที่มีการกำหนดเงื่อนไขไว้ในโปรแกรม และเมื่อทำ ึ การประมวลผลเรียบร้อยแล้ว ผู้ใช้งานสามารถทำการตรวจสอบผลการคำนวณได้ทั้งในรูปแบบของรายงาน หรือผ่านทางหน้าจอของ โปรแกรม

โดยขั้นตอนการทำงานในระบบประมวลผลบันทึกเวลา จะแบ่งออกเป็น 2 ส่วนหลักๆ คือ การตั้งค่าข้อมลพื้นฐานของระบบ และ ึการทำงานประจำงวด ซึ่งมีรายละเอียดดังนี้

# $\clubsuit$  การตั้งค่าข้อมูลพื้นฐานของระบบ

<span id="page-2-0"></span><mark>1. การกำหนดตัวเชื่อมผลลัพธ์ไปยังระบบเงินเดือน</mark> เป็นการตั้งค่าตัวเชื่อมระหว่างระบบประมวลผลบันทึกเวลากับระบบเงินเดือน เพื่อให้ระบบประมวลผลบันทึกเวลาสามารถส่งผลการคา นวณที่ไดไ้ปท าการค านวณในระบบเงินเดือนให้พนักงานไดอ้ยา่ งถูกต้อง

สำหรับตัวเชื่อมผลลัพธ์สามารถแบ่งได้เป็น 2 ประเภทตามวัตถุประสงค์การจ่ายเงินคือ ผลจากข้อตกลงเงินเพิ่มหรือผลที่ได้จาก ึการคำนวณบันทึกเวลาแล้วจะจ่ายเงินให้พนักงาน และผลจากข้อตกลงเงินหักก็คือผลที่ได้จากการคำนวณแล้วจะหักเงินพนักงานหรือนำ ไปเก็บเป็นสถิติในระบบเงินเดือน

#### **สิ่งที่ต้องเตรียม และส่วนประกอบ**

● ประเภทเงินเพิ่มที่ต้องการให้ระบบประมวลผลบันทึกเวลาทำการคำนวณตามเงื่อนไขที่บริษัทกำหนดให้อัตโนมัติ เพื่อส่ง หลไปคำนวณเป็นเงินเพิ่มให้กับพนักงานในระบบเงินเดือน เช่น ค่าล่วงเวลา X1, ค่าล่วงเวลาX1,5 เป็นต้น

● ประเภทเงินหักที่ต้องการให้ระบบประมวลผลบันทึกเวลาทำการคำนวณตามเงื่อนไขที่บริษัทกำหนดให้อัตโนมัติ เพื่อส่ง ผลไปคำนวณเป็นเงินหัก หรือสถิติของพนักงานในระบบเงินเดือน เช่น หักมาสาย, หักขาดงาน, หักกลับก่อนเวลา เป็นต้น

● ชื่อผลจากข้อตกลงเงินเพิ่มที่ใช้สำหรับบันทึกผลการคำนวณในระบบประมวลผลบันทึกเวลา ซึ่งจะ เชื่อมโยงกับประเภท เงินเพิ่มในระบบเงินเดือน เช่น คา่ ล่วงเวลา 1.5เท่า จะเชื่อมโยงกบั ประเภทเงินเพิ่มชื่อค่าล่วงเวลา X1.5 เป็ นต้น

● ชื่อผลจากข้อตกลงเงินหักที่ใช้สำหรับบันทึกผลการคำนวณในระบบประมวลผลบันทึกเวลา ซึ่งจะเชื่อมโยงกับประเภทเงิน หักในระบบเงินเดือน เช่น ชื่อผลจากข้อตกลงเงินหักชื่อ มาสาย จะเชื่อมโยงกับ ประเภทเงินหักชื่อ หักมาสาย เป็นต้น

 ชื่อลกัษณะการรูดบตัรไดเ้งินเพิ่ม คือ ชื่อพฤติกรรมการบันทึกเวลาของพนักงานที่ส่งผลให้พนักงานได้รับเงินเพิ่ม ซ่ึงจะ เชื่อมโยงกับชื่อผลจากข้อตกลงเงินเพิ่ม เช่น พฤติกรรมชื่อ ล่วงเวลาก่อนเข้างาน จะเชื่อมโยงกับ ชื่อผลจากข้อตกลงเงินเพิ่มชื่อ ค่าล่วงเวลา 1.5เท่า เป็ นต้น

 ชื่อลักษณะการรูดบัตรถูกหักเงิน คือ ชื่อพฤติกรรมการบนั ทึกเวลาของพนกังานที่ส่งผลพนักงานถูกหกัเงิน หรือเก็บสถิติ ่ ในด้านลบ ซึ่งจะเชื่อมโยงกับชื่อผลจากข้อตกลงเงินหัก เช่น พฤติกรรมชื่อ <u>สายหลังพัก</u> จะเชื่อมโยงกับ ชื่อผลจากข้อตกลงเงินหักชื่อ มาสาย

เมื่อทราบถึงความหมายและเงื่อนไขของส่วนประกอบในการเชื่อมผลไประบบเงินเดือนแลว้ สิ่งที่ตอ้งทราบต่อไป คือวิธีการสร้าง ตัวเชื่อมผลลัพธ์ไปยังระบบเงินเดือน และการเชื่อมโยงตัวเชื่อมแต่ละตัวเข้าด้วยกัน

#### **ขั้นตอน และวิธีการบันทึก**

วธิีการต้งัค่าและการตรวจสอบประเภทเงินเพิ่มเงินหกั

 หน้าจอ **ตั้งค่า** ---> **ระบบเงินเดือน** ---> คลิกที่ **ประเภทเงินเพิ่มเงินหัก** โดยประเภทเงินเพิ่มเงินหกั จะ แบ่งเป็น 2 กลุ่ม คือ  $<< -$ ก่อนภาษี -->>> **B**คิดภาษี

**B** ไม่มีภาษี

**การแก้ไขประเภทเงินเพิ่มเงินหัก** กรณีเงินเพิ่มเงินหกั น้นั ๆ มีในมาตรฐานของโปรแกรมอยแู่ ลว้ แต่ไม่ตรงกบั เงื่อนไขการ คำนวณของบริษัท สามารถแก้ไขได้ โดยมีขั้นตอบดังนี้

 หน้าจอ**ตั้งค่า** --->**ระบบเงินเดือน** --->คลิกที่ **ประเภทเงินเพิ่มเงินหัก** --->คลิกที่ **ชื่อประเภทเงินเพิ่มหัก ที่ต้องการแก้ไข** ---> คลิกเมาส์ขวา ---> เลือก **แก้ไขรายการ** ---> ทา การแกไ้ขรายละเอียดของประเภทเงินเพิ่มเงินหกัใหต้รงตามเงื่อนไขการ ค านวณของบริษัท --->คลิก **ปุ่มบันทกึ**

<u>ี การเพิ่มเติมประเภทเงินเพิ่มเงินหัก</u> กรณีเงินเพิ่มเงินหักนั้นๆ ยังไม่มีในมาตรฐานของโปรแกรม สามารถเพิ่มเติมได้ โดยมี ข้ันตกบดังบี้

 หน้าจอ**ตั้งค่า** --->**ระบบเงินเดือน** --->คลิกที่ **ประเภทเงินเพิ่มเงินหัก**-->คลิกเมาส์ขวาทางฝั่งขวามือของ ึ่งอภาพ --> เลือก **เพิ่มประเภทเงินเพิ่มเงินหัก** --> ทำการกำหนดรายละเอียดของประเภทเงินเพิ่มเงินหักให้ตรงตามเงื่อนไขการคำนวณของ บริษัท -->คลิก **ปุ่มบันทกึ**

วธิีการต้งัค่าชื่อผลจากขอ้ ตกลงเงินเพิ่ม

 หน้าจอ**ตั้งค่า** --->**ระบบบันทึกเวลา** --->คลิกที่ **ชื่อผลจากข้อตกลงเงินเพิ่ม** -->คลิกเมาส์ขวาที่ฝั่งขวาของ จอภาพ --> เลือก**เพิ่มชื่อผลข้อตกลงเงินเพิ่ม** --> ระบุ**รหัสชื่อผลข้อตกลงเงินเพิ่ม** --> ระบุ**ชื่อผลจากข้อตกลงเงินเพิ่ม** --> ระบุเชื่อมผลเข้า ระบบเงินเดือนเป็ น **ประเภทเงินเพิ่มที่ต้องการเชื่อม โยงกับชื่อผลจากข้อตกลงเงินเพิ่ม** -->คลิกที่ **ปุ่มบันทกึ**

วธิีการต้งัค่าชื่อผลจากข้อตกลงเงินหัก

 หน้าจอ**ตั้งค่า** --->**ระบบบันทึกเวลา** --->คลิกที่ **ชื่อผลจากข้อตกลงเงินหัก** -->คลิกเมาส์ขวาที่ฝั่งขวาของ จอภาพ --> เลือก**เพิ่มชื่อผลข้อตกลงเงินหัก**--> ระบุ**รหัสชื่อผลข้อตกลงเงินหัก**--> ระบุ**ชื่อผลจากข้อตกลงเงินหัก**--> ระบุเชื่อมผลเข้า ระบบเงินเดือนเป็ น **ประเภทเงินหักที่ต้องการเชื่อม โยงกับชื่อผลจากข้อตกลงเงินหัก**-->คลิกที่ **ปุ่มบันทกึ**

วธิีการต้งัค่าชื่อลกัษณะการรูดบตัรไดเ้งินเพิ่ม

 หน้าจอ**ตั้งค่า** --->**ระบบบันทึกเวลา** --->คลิกที่ **ชื่อลกัษณะการรูดบัตรได้เงนิเพมิ่** --> คลิกเมาส์ขวาที่ฝั่งขวา ของจอภาพ --> เลือก**เพิ่มลกัษณะรูดบัตรได้เงนิเพมิ่** --> ระบุ**รหัสลกัษณะรูดบัตรได้เงนิเพมิ่** --> ระบุ**ชื่อลกัษณะรูดบัตรได้เงนิเพมิ่** --> ติ๊ก เครื่องหมายถูกที่ **ชื่อผลข้อตกลงเงินเพิ่มทตี่ ้องการเชื่อมโยงกบัลกัษณะรูดบัตรได้เงนิเพมิ่** -->คลิกที่**ปุ่มบันทกึ**

วธิีการต้งัค่าชื่อลักษณะการรูดบัตรถูกหักเงิน

 หน้าจอ**ตั้งค่า** --->**ระบบบันทึกเวลา** --->คลิกที่ **ชื่อลกัษณะการรูดบัตรถูกหกัเงนิ** --> คลิกเมาส์ขวาที่ฝั่งขวา ของจอภาพ --> เลือก**เพมิ่ ลกัษณะรูดบัตรถูกหกัเงนิ** --> ระบุ**รหัสลกัษณะรูดบัตรถูกหักเงนิ** --> ระบุ**ชื่อลกัษณะรูดบัตรถูกหักเงนิ** --> ติ๊ก เครื่องหมายถูกที่ **ชื่อผลข้อตกลงเงินหักทตี่ ้องการเชื่อมโยงกบัลกัษณะรูดบัตรถูกหักเงนิ** -->คลิกที่ **ปุ่มบันทกึ**

<span id="page-3-0"></span>ี**2. การกำหนดข้อตกลงเวลาทำงาน (กะ)** คือ การตั้งค่าให้โปรแกรมทราบว่าบริษัทมีช่วงเวลาทำงานใดบ้าง และแต่ละช่วงเวลาทำงาน มีนโยบายในการทำงานอย่างไร เช่น คำนวณหักขาดงานอย่างไร คำนวณหักมาสายอย่างไร หรือคำนวณค่าล่วงเวลาอย่างไร เป็นต้น ซึ่งถ้า เปรียบเทียบแล้วการกำหนดข้อตกลงเวลาทำงาน (กะ) จะเปรียบเสมือนหัวใจหลักในการคำนวณผลบันทึกเวลา ดังนั้น จึงต้องมีการ ึ กำหนดข้อตกลงเวลาทำงาน (กะ) ให้ตรงกับนโยบายของบริษัท โปรแกรมจึงจะสามารถคำนวณผลบันทึกเวลาได้ถกต้องตามที่ต้องการได้

่ ในการกำหนดเงื่อนไขต่างๆ ของบริษัทที่กล่าวมาข้างต้นนั้น หากเทียบกับในโปรแกรมแล้วจะเรียกว่า ข้อตกลงเงินเพิ่ม หรือข้อตก ลงเงินหัก ซึ่งเป็นส่วนประกอบย่อยของข้อตกลงเวลาทำงาน (กะ) ใช้ในการคำนวณสถิติเพื่อนำไปคำนวณเป็นเงินเพิ่มหรือหักเงินใน ระบบเงินเดือน ดังนั้น ก่อนที่จะทำการกำหนดข้อตกลงเวลาทำงาน (กะ) ผ้ใช้งานจะต้องรวบรวมเงื่อนไขการหักเงินและการจ่ายเงินใน

้ ส่วนที่จะเกิดขึ้นเมื่อพนักงานมาทำงานหรือไม่มาทำงานใน 1 ช่วงเวลาการทำงาน เพื่อใช้ในการแปลงข้อมูลที่เป็นเงื่อนไขนั้นออกมาเป็น ้วิธีการคำนวณที่จะกำหนดให้โปรแกรมคำนวณตามการตั้งค่าของผู้ใช้งานเอง

## **สิ่งที่ต้องเตรียม และส่วนประกอบ**

● ช่างเวลาทำงาบที่มีทั้งหบดของบริษัท

• เงื่อนไขการคำนวณสถิติไม่บันทึกเวลาเข้า หรือไม่บันทึกเวลาออกของบริษัท คือ เงื่อนไขที่บริษัทมีการตกลงกับพนักงาน ในกรณีที่พนักงานไม่บันทึกเวลาเข้า หรือไม่บันทึกเวลาออกในวันที่เป็นวันทำงานของบริษัท

• เงื่อนไขการคำนวณสถิติขาดงานของบริษัท คือ เงื่อนไขที่บริษัทมีการตกลงกับพนักงานในกรณีที่พนักงานไม่มาทำงานใน วันที่เป็นวันทำงานของบริษัท

• เงื่อนไขการคำนวณสถิติมาสายของบริษัท คือ เงื่อนไขที่บริษัทมีการตกลงกับพนักงานในกรณีที่พนักงานบันทึกเวลาเข้า งาบหลังเวลาเริ่มงาบที่บริษัทกำหบด

● เงื่อนไขการคำนวณสถิติกลับก่อนเวลาของบริษัท คือ เงื่อนไขที่บริษัทมีการตกลงกับพนักงานในกรณีที่พนักงานบันทึก เวลาออกงานก่อนเวลาเลิกงานที่บริษทักา หนด

• เงื่อนไขการคำนวณค่าล่วงเวลาของบริษัท คือ เงื่อนไขที่บริษัทมีการตกลงว่าจะจ่ายค่าล่วงเวลาให้กับพนักงานในกรณี ท างานนอกเหนือจากเวลางานปกติ

• เงื่อนไขการคำนวณเงินพิเศษต่างๆ ของบริษัท คือ เงื่อนไขที่บริษัทมีการตกลงว่าจะจ่ายเงินพิเศษต่างๆ ให้กับพนักงานเมื่อ พนักงานทำตามเงื่อนไขที่มีการตกลงกันไว้

● ประเภทเงินเพิ่มเงินหักที่ต้องการให้ระบบประมวลผลบันทึกเวลาทำการคำนวณตามเงื่อนไขที่บริษัทกำหนดให้อัตโนมัติ เพื่อส่งผลไปคำนวณเป็นเงินเพิ่มเงินหักให้กับพนักงานในระบบเงินเดือน

- ชื่อลักษณะการรูดบัตรไดเ้งินเพิ่ม และชื่อลกัษณะการรูดบตัรถูกหกัเงิน
- ชื่อผลจากข้อตกลงเงินเพิ่ม และชื่อผลจากข้อตกลงเงินหัก

# **ขั้นตอน และวิธีการบันทึก**

● การกำหบดข้อตกลงเวลาทำงาบ (กะ)

 หน้าจอ**ตั้งค่า** --->**ระบบบันทึกเวลา** ---> คลิกที่ **ข้อตกลงเวลาท างาน (กะ)** -->คลิกเมาส์ขวาที่ฝั่งขวาของ จอภาพ -->เลือก**เพิ่มข้อตกลงเวลาท างาน(กะ)**

 เมื่อปรากฏหน้าจอ **เลือกข้อตกลงเวลาท างาน(กะ)** --> เลือกข้อตกลงเวลาท างาน (กะ) ต้นแบบที่ใกลเ้คียงกบัข้อตกลง เวลาท างาน (กะ) ของกิจการ- เช่น วนั ทา งาน.พนักงานประจ า เป็ นต้น --> คลิก **ปุ่มถัดไป**

 $\blacktriangleright$  เมื่อปรากฏหน้าจอ กำหนดข้อตกลงเวลาทำงาน(กะ) --> ระบุ รายละเอียดของข้อตกลงเวลาทำงาน (กะ) ตามนโยบาย **ของบริษัท** --> คลิก **ปุ่มถัดไป** --> คลิก **ปุ่มบันทกึ**

การกา หนดขอ้ ตกลงเงินเพิ่ม

 หน้าจอ**ตั้งค่า** --->**ระบบบันทึกเวลา** ---> ดบั เบิ้ลคลิกที่ **ข้อตกลงเวลาท างาน (กะ)** -->คลิกเมาส์ขวาที่ฝั่งขวา ของจอภาพ -->เลือก **เพิ่มเติมรายการ** -->เลือก**เพิ่มข้อตกลงเงินเพิ่มเงินหัก** -->เลือก **เพิ่มข้อตกลงเงินเพิ่ม** -->ระบุ**รายละเอียดของ ข้อตกลงเงินเพิ่มตามนโยบายของบริษัท** -->คลิก **ปุ่มบันทกึ**

การกา หนดขอ้ ตกลงเงินหกั

 หน้าจอ**ตั้งค่า** --->**ระบบบันทึกเวลา** ---> ดบั เบิ้ลคลิกที่ **ข้อตกลงเวลาท างาน (กะ)** -->คลิกเมาส์ขวาที่ฝั่งขวา ของจอภาพ -->เลือก **เพิ่มเติมรายการ** --> เลือก**เพิ่มข้อตกลงเงินเพิ่มเงินหัก** -->เลือก **เพิ่มข้อตกลงเงินหัก** -->ระบุ**รายละเอียดของ ข้อตกลงเงินหักตามนโยบายของบริษัท** -->คลิก **ปุ่มบันทกึ**

<span id="page-5-0"></span>ี **3. การประกาศวันหยุดประจำปี** คือ การประกาศให้โปรแกรมทราบว่าบริษัทมีวันหยุดประจำปีในวันใดบ้าง เพื่อที่โปรแกรมจะได้ไม่ หักขาดงานพนักงาน กรณีที่พนักงานไม่ได้มาทำงานในวันหยดประจำปี ซึ่งโดยปกติถ้าประกาศกะให้พนักงานเป็นกะปกติ คือ พนักงาน จะต้องมาทำงาน แต่ถ้าไม่มาทำงานก็จะถูกหักขาดงาน แต่ถ้ามีการประกาศวันหยุดประจำปี ไว้ โปรแกรมจะเปลี่ยนผลจากขาดงานเป็นวัน หยุดประจ าปี ให้อัตโนมัติ

## **สิ่งที่ต้องเตรียม และส่วนประกอบ**

• วันหยุดประจำปีหรือวันหยุดประเพณีตามที่บริษัทได้ประกาศใช้หรือตกลงกับพนักงานไว้

## **ขั้นตอน และวิธีการบันทึก**

• การประกาศวันหยุดประจำปี

 หน้าจอ**ตั้งค่า** --->**ระบบบันทึกเวลา** --->คลิกที่ **วนั หยุดประจา ปี**-->คลิกเมาส์ขวาที่ฝั่งขวาของจอภาพ --> เลือก เลือก**เพิ่มวนั หยุดประจา ปี** -->ระบุ**รายละเอียดของวนั หยุดประจา ปีของบริษัท** -->คลิก **ปุ่มบันทกึ**

<span id="page-5-1"></span>**4. การกา หนดรูปแบบแฟ้มบันทกึเวลา** ก่อนที่จะอ่านขอ้มูลเวลาเขา้ออกของพนกังานจากแฟ้มบนั ทึกเวลาของเครื่องรูดบตัร หรือ เครื่องสแกนนิ้วมือเข้าสู่ระบบประมวลผลบันทึกเวลาได้ ท่านจะต้องกำหนดรูปแบบแฟ้มบันทึกเวลาของเครื่องรูดบัตร หรือเครื่องสแกน นิ้วมือที่ท่านใช้งานลงในระบบประมวลผลบันทึกเวลาก่อน เนื่องจากแฟ้มบันทึกเวลาของเครื่องรดบัตร หรือเครื่องสแกนนิ้วมือแต่ละขี่ห้อ ้จะมีรูปแบบไม่เหมือนกัน ทั้งนี้ เพื่อให้โปรแกรมทราบว่าข้อมูลต่างๆ ที่อยในแฟ้มบันทึกเวลา ข้อมูลใดเป็นรหัสพนักงานหรือเลขที่บัตร พนักงาน ข้อมูลใดเป็นวันเดือนปีที่พนักงานรูคบัตร และข้อมูลใดเป็นเวลาที่พนักงานรูคบัตร โปรแกรมจึงจะสามารถทำการอ่านข้อมูล เวลาเขา้ออกของพนกังานจากแฟ้มบนั ทึกเวลาเขา้สู่ระบบประมวลผลบนั ทึกเวลาได้

# **สิ่งที่ต้องเตรียม และส่วนประกอบ**

แฟ้ มบันทึกเวลาจากเครื่องบันทึกเวลา (Text file)

# **ขั้นตอน และวิธีการบันทึก**

• การกำหนดรูปแบบแฟ้มบันทึกเวลา

 หน้าจอ**ตั้งค่า** --->**ระบบบันทึกเวลา** --->คลิกที่ **รูปแบบแฟ้มบันทกึเวลา** -->คลิกเมาส์ขวาที่ฝั่งขวาของ จอภาพ --> เลือก**เพิ่มรูปแบบแฟ้มบันทกึเวลา**

 $\triangleright$  เมื่อปรากฏหน้าจอ <mark>กำหนดรูปแบบแฟ้มบันทึกเวลา</mark> ให้ทำการระบุชื่อขี่ห้อเครื่องรูคบัตร, ตำแหน่งเริ่มต้นและจำนวน หลักของรหัสพนักงานหรือเลขที่บัตรพนักงาน, วัน, เดือน,ปีและชวั่ โมงนาทีที่พนกังานรูดบตัร-->คลิก **ปุ่มบันทกึ**

# $\bullet$ **งานประจำงวด**

เมื่อท่านทำการตั้งค่าข้อมูลพื้นฐานทั้งหมดเรียบร้อยแล้ว ในขั้นตอนถัดมาจะเป็นในส่วนของการทำงานประจำงวด ซึ่งงานประจำงวด เป็นสิ่งที่ทำทุกเดือน เพื่อให้โปรแกรมคำนวณผลบันทึกเวลาได้ตรงกับที่ต้องการ มีรายละเอียดดังนี้

<span id="page-5-2"></span><mark>1. การประกาศกะการทำงาน</mark> คือ การตั้งค่าลงในโปรแกรมว่าพนักงานแต่ละคนจะต้องมาทำงานในช่วงเวลาหรือกะใดบ้างในแต่ละ ้วันทำงาน เพื่อให้โปรแกรมคำนวณเก็บสถิติข้อมูลต่างๆ ตามเวลาที่พนักงานมาบันทึกในแต่ละวัน

้ เพื่อให้ง่ายต่อการประกาศกะการทำงานให้พนักงาน โปรแกรมมีวิธีการให้ผู้ใช้งานเลือกใช้ เพื่อช่วยให้สามารถประกาศกะได้อย่าง สะดวกและรวดเร็ว และสอดคล้องกับประเภทของกิจการหรือการทำงานของพนักงานในบริษัท โดยสามารถแบ่งออกเป็น 3 วิธี หลัก ๆ ซึ่งแบ่งตามลักษณะการทำงานของแต่ละประเภทกิจการ หรือของกลุ่มพนักงาน ดังนี้

<span id="page-5-3"></span>**1.1การประกาศกะตามตารางท างานแบบคงที่**เหมาะกบักิจการหรือกลุ่มพนกังานที่มีลักษณะการท างานแบบคงที่ เช่น พนกังาน ประจำ Office เข้างาน 08.00 -17.00 น. ทุกวัน ไม่ได้มีการเปลี่ยนเวลาทำงาน เป็นต้น

# **สิ่งที่ต้องเตรียม และส่วนประกอบ**

● ข้อตกลงเวลาทำงาน (กะ) และข้อตกลงเงินเพิ่มเงินหักที่สร้างไว้ในโปรแกรม ซึ่งมีเงื่อนไขตรงตามที่ต้องการจะใช้

ประกาศกะให้กับพนักงานใน 1 สัปดาห์ โดยจะต้องมีทั้งกะวันทำงานปกติและกะวันหยด เพื่อใช้ในการสร้างตารางทำงาน

• ข้อมูลตารางทำงานของพนักงานแต่ละกลุ่มที่บริษัทกำหนดไว้

● กะการทำงานแต่ละวันในแต่ละตารางทำงาน ว่าพนักงานจะต้องทำงานกะไหนบ้างในรอบ 1 สัปดาห์ รวมถึงวันหยุด ของพนักงาน

**ขั้นตอน และวิธีการบันทึก**

• การสร้างตารางทำงาน

 หน้าจอ**ตั้งค่า** --->**ระบบบันทึกเวลา** --->คลิกที่ **ตารางท างาน** -->คลิกเมาส์ขวาทางฝั่งขวาของจอภาพ --> เลือกเพิ่มตารางทำงาน

 เมื่อปรากฏหน้าจอ **ก าหนดตารางท างาน** ให้ท าการระบุ **รหัสตารางท างาน, ชื่อตารางท างาน** พร้อมท้งัเลือก**กะ ท างานของแต่ละวัน** -->คลิก **ปุ่มบันทกึ**

• การกำหนดตารางทำงานให้พนักงาน

 $\triangleright$  หน้าจอ  $\overleftrightarrow{C}$  ตั้งค่า --->  $\overleftrightarrow{C}$  ระบบบันทึกเวลา ---> กลิกที่ ตารางทำงาน --> เลือก ไม่กำหนด จากนั้นทำการ กำหนดตารางทำงานให้กับพนักงาน โดยคลิกเลือกพนักงานที่ต้องการกำหนดตารางทำงาน แล้วคลิกเมาส์ซ้ายค้างไว้ และลากเมาส์มายัง หื่อตารางทำงาบที่ต้องการ

- การประกาศกะตามตารางทำงาน
	- หน้าจอ**งานบันทึกเวลา** --->**กะท างานพนักงาน** --->คลิกที่ **ปุ่มเพมิ่ เตมิ**-->เลือก **ประกาศกะตามตาราง**

**ท างาน**

 เมื่อปรากฏหน้าจอ **ประกาศกะตามตารางท างาน** ให้ระบุ**ช่วงวันที่ที่ต้องการประกาศกะ** --> ติ๊กเครื่องหมายถูกที่ ช่อง **ลบประกาศกะเดิมออกก่อน** --> คลิกป่ม **บันทึก** 

<span id="page-6-0"></span><mark>1.2 การประกาศกะตามตารางทำงานแบบหมนเวียนกะ</mark> เหมาะกับลักษณะการทำงานที่มีการหมนเวียนกะการทำงาน แต่กำหนด เป็นช่วงเวลาที่แน่นอนได้ เช่น พนักงานจะมีการหมนกะทำงานระหว่างกะเช้า และกะดึกทกอาทิตย์เป็นต้น

#### **สิ่งที่ต้องเตรียม และส่วนประกอบ**

● ข้อตกลงเวลาทำงาน (กะ) และข้อตกลงเงินเพิ่มเงินหักที่สร้างไว้ในโปรแกรม ซึ่งมีเงื่อนไขตรงตามที่ต้องการจะใช้

ประกาศกะให้กับพนักงานใน 1 สัปดาห์ โดยจะต้องมีทั้งกะวันทำงานปกติและกะวันหยุด เพื่อใช้ในการสร้างตารางทำงาน

• ข้อมูลตารางทำงานของพนักงานแต่ละกลุ่มที่บริษัทกำหนดไว้

● กะการทำงานแต่ละวันในแต่ละตารางทำงาน ว่าพนักงานจะต้องทำงานกะไหนบ้างในรอบ 1 สัปดาห์ รวมถึงวันหยุด ของพนักงาน

## **ขั้นตอน และวิธีการบันทึก**

• การสร้างตารางทำงาน

 หน้าจอ**ตั้งค่า** --->**ระบบบันทึกเวลา** --->คลิกที่ **ตารางท างาน** -->คลิกเมาส์ขวาทางฝั่งขวาของจอภาพ -->เลือก**เพิ่มตารางท างาน** 

 $\blacktriangleright$  เมื่อปรากฏหน้าจอ กำหนดตารางทำงาน ให้ทำการระบุ รหัสตารางทำงาน, ชื่อตารางทำงาน พร้อมทั้งเลือก **ก**ะ **ท างานของแต่ละวัน** -->คลิก **ปุ่มบันทกึ**

การกา หนดรายละเอียดการหมุนเวียนกะ

 หน้าจอ**ตั้งค่า** --->**ระบบบันทึกเวลา** --->คลิกที่**กา หนดรายละเอยีดการหมุนเวยีนกะ**-->คลิก **ชื่อตาราง ท างาน** -->คลิกเมาส์ขวา -->เลือก **แก้ไขรายการ**

 เมื่อปรากฏหน้าจอ **กา หนดรายละเอยีดการหมุนเวยีนกะ**ใหท้ า การกา หนดรายละเอียดการหมุนเวยีนกะตามช่วง วันที่ที่กา หนด -->คลิก **ปุ่มบันทกึ**

• การกำหนดตารางทำงานให้พนักงาน

 หน้าจอ**ตั้งค่า** --->**ระบบบันทึกเวลา** --->คลิกที่ **ตารางท างาน** -->เลือก **ไม่ก าหนด** จากน้นั ทา การ ้กำหนดตารางทำงานให้กับพนักงาน โดยคลิกเลือกพนักงานที่ต้องการกำหนดตารางทำงาน แล้วคลิกเมาส์ซ้ายค้างไว้ และลากเมาส์มายัง หื่อตารางทำงาบที่ต้องการ

• การประกาศกะตามตารางทำงาน

หน้าจอ**งานบันทึกเวลา** --->**กะท างานพนักงาน** --->คลิกที่ **ปุ่มเพมิ่ เตมิ**-->เลือก **ประกาศกะตามตาราง**

**ท างาน**

 เมื่อปรากฏหน้าจอ **ประกาศกะตามตารางท างาน** ให้ระบุ**ช่วงวันที่ที่ต้องการประกาศกะ** --> ติ๊กเครื่องหมายถูกที่ ช่อง**ลบประกาศกะเดิมออกก่อน** -->คลิกปุ่ ม **บันทึก**

<span id="page-7-0"></span><mark>1.3 การประกาศกะแบบเวลาทำงานไม่คงที่</mark> เหมาะสำหรับการทำงานที่มีการเปลี่ยนแปลงหรือมีการหมนเวียนกะการทำงานตลอด เวลา โดยไม่สามารถกำหนดช่วงวันที่ในการหมุนกะทำงานที่แน่นอนได้ เช่น วันจันทร์ ทำงานกะเช้า, วันอังคาร ทำงานกะบ่าย, วันพุธ ทำงานกะดึก เป็นต้น

**สิ่งที่ต้องเตรียม และส่วนประกอบ**

 ข้อตกลงเวลาท างาน (กะ) และขอ้ตกลงเงินเพิ่มเงินหกั ที่สร้างไวใ้นโปรแกรม ซึ่งมีเงื่อนไขตรงตามที่ต้องการจะใช้ ประกาศกะให้กับพนักงาน โดยจะต้องมีทั้งกะวันทำงานปกติและกะวันหยุด เพื่อใช้ประกาศกะให้กับพนักงาน

• ข้อมูลกะการทำงานในแต่ละวันของพนักงานแต่ละคน ว่าพนักงานจะต้องทำงานกะไหนบ้าง รวมถึงวันหยุดของ

## **ขั้นตอน และวิธีการบันทึก**

การประกาศกะแบบเวลาท างานไม่คงที่ในโปรแกรม

หน้าจอ**งานบันทึกเวลา** --->**กะท างานพนักงาน** --->คลิกที่ **ปุ่มเพมิ่ เตมิ** -->เลือก **ประกาศกะแบบเวลา**

## **ท างานไม่คงที่**

พนักงาน

 เมื่อปรากฏหน้าจอ **ประกาศกะแบบเวลาท างานไม่คงที่**-->เลือก **ชื่อสาขา / ชื่อแผนก / ชื่อพนักงาน** ที่ต้องการ ประกาศกะ -->เลือก**กะที่ต้องการ**--> ท าการประกาศกะที่เลือกลงในปฏิทิน -->ระบุ **ช่วงวันที่ที่ต้องการประกาศกะ**-->คลิก **ปุ่มบันทกึ**

การประกาศกะแบบเวลาไม่คงที่ตามแฟ้ม Excel

1. การสร้างแฟ้ม Excel ประกาศกะแบบเวลาทำงานไม่คงที่

 หน้าจอ**งานบันทึกเวลา** --->**กะท างานพนักงาน** --->คลิกที่ **ปุ่มเพมิ่ เตมิ** -->เลือก **ประกาศกะแบบ เวลาท างานไม่คงที่จากแฟ้ ม Excel**

 เมื่อปรากฏหน้าจอ **น าเข้าข้อมูล.ประกาศกะทุกวนัเรียงตามวนั ทปี่ ฏิทนิ** --> คลิกที่ **สร้างแฟ้ มตัวอย่าง** --> ระบุ **ที่เก็บแฟ้ ม Excel** --> ระบุ **ชื่อแฟ้ ม Excel** --> คลิก **ปุ่ม Save**

 $\triangleright$  ทำการบันทึกกะทำงานของพนักงานในแฟ้ม Excel

2.การประกาศกะแบบเวลาทำงานไม่คงที่ตามแฟ้ม Excel

หน้าจอ**งานบันทึกเวลา** --->**กะท างานพนักงาน** --->คลิกที่ **ปุ่มเพมิ่ เตมิ** -->เลือก **ประกาศกะแบบ**

 $\frac{m}{2m}$ 

**เวลาท างานไม่คงที่จากแฟ้ ม Excel**

 $\blacktriangleright$  เมื่อปรากฏหน้าจอ นำ**เข้าข้อมล.ประกาศกะทกวันเรียงตามวันที่ปฏิทิน** --> คลิก **ป่ม** เพื่อเลือกแฟ้ม Excel ที่บันทึกกะท างานของพนักงาน -->ระบุ**ชื่อแผ่นงาน** ที่บันทึกกะท างานของพนักงานในแฟ้ ม Excel -->คลิก **ปุ่มอ่าน** --> เลือก **สดมภ์ ข้อมูลทตี่ ้องการน าเข้า** --> ระบุ **ประกาศกะตั้งแต่วันที่**--> ติ๊กเครื่องหมายถูกที่ช่อง**ลบข้อมูลเดมิก่อน** --> คลิก **ปุ่มบันทึก**

<span id="page-8-0"></span><mark>2. การอ่านข้อมลบันทึกเวลาของพนักงาน</mark> คือ การนำข้อมลบันทึกเวลาของพนักงานจากแฟ้มบันทึกเวลา (Text file) ของเครื่องสแกน นิ้วมือ หรือจากแฟ้ม Excel เข้ามาในโปรแกรมเงินเดือน เพื่อให้โปรแกรมทราบว่าพนักงานแต่ละคนมีเวลาทำงานในแต่ละวันอย่างไรบ้าง

2.1 การอ่านแฟ้นบันทึกเวลาจากเครื่องบันทึกเวลา

## **สิ่งที่ต้องเตรียม และส่วนประกอบ**

แฟ้ มข้อมูลบันทึกเวลาทา งานของพนกังานแต่ละคนจากเครื่องบันทึกเวลา ซึ่งในรูปแบบของ Text file

## **ขั้นตอน และวิธีการบันทึก**

- การอ่านแฟ้มบันทึกเวลาเข้าไปในโปรแกรมเงินเดือน
	- หน้าจอ**งานบันทึกเวลา** --->**เวลาท างานที่บันทึก** --->คลิกปุ่ ม **เพิ่มเติม** ---> เลือก **อ่านแฟ้ มบันทึกเวลา**

 เมื่อปรากฏหน้าจอ **อ่านแฟ้ มบันทึกเวลา** คลิกปุ่ ม เพื่อเลือกแฟ้ มบันทึกเวลาที่ต้องการ -->ระบุ **ยี่ห้อเครื่อง บันทึกเวลา** -->ระบุ **ช่วงพนักงาน** -->ระบุ **ช่วงวนั ทตี่ ้องการอ่านข้อมูลบันทึกเวลา** --> คลิก **ปุ่มบนั ทกึ**

2.2 การอ่านแฟ้มบันทึกเวลาจากแฟ้ม Excel

**สิ่งที่ต้องเตรียม และส่วนประกอบ**

 $\bullet$  แฟ้ม Excel บันทึกข้อมูลเวลาทำงานของพนักงานแต่ละคน

## **ขั้นตอน และวิธีการบันทึก**

- การสร้างแฟ้ม Excel เพื่อบันทึกข้อมูลเวลาทำงานของพนักงาน
	- หน้าจอ**งานบันทึกเวลา** --->**เวลาท างานที่บันทึก** --->คลิกปุ่ ม **เพิ่มเติม** ---> เลือก **อ่านแฟ้ มบันทึกเวลา**

## **จากแฟ้ ม Excel**

 เมื่อปรากฏหน้าจอ **น าเข้าข้อมูล.บันทึกเวลา** --> คลิกที่ **สร้างแฟ้ มตัวอย่าง** --> ระบุ **ที่เก็บแฟ้ ม Excel** --> ระบุ **ชื่อ แฟ้ ม Excel** --> คลิก **ปุ่ม Save**

- $\triangleright$  ทำการบันทึกข้อมูลเวลาทำงานของพนักงานในแฟ้ม Excel
- การอ่านแฟ้มบนั ทึกเวลาจากแฟ้ม Excel เข้าในโปรแกรมเงินเดือน
	- หน้าจอ**งานบันทึกเวลา** --->**เวลาท างานที่บันทึก** --->คลิกปุ่ ม **เพิ่มเติม** ---> เลือก **อ่านแฟ้ มบันทึกเวลา**

## **จากแฟ้ ม Excel**

 $\triangleright$  เมื่อปรากฏหน้าจอ นำ**เข้าข้อมูล.บันทึกเวลา** --> คลิก **ปู่ม** $\leftarrow$  เพื่อเลือกแฟ้ม Excel ที่บันทึกข้อมูลเวลาทำงาน ของพนักงาน --> ระบุ **ชื่อแผ่นงาน** ที่บันทึกข้อมูลเวลาท างานของพนักงานในแฟ้ ม Excel --> คลิก **ปุ่มอ่าน** --> เลือก **สดมภ์ข้อมูลที่ ต้องการน าเข้า** --> ระบุ **ช่วงวันที่** --> ติ๊กเครื่องหมายถูกที่ช่อง**ลบบันทึกเวลาเดิมก่อน** --> คลิก **ปุ่มบันทึก**

2.3 การตรวจสอบข้อมูลเวลาการทำงานของพนักงาน

 $\blacktriangleright$  ตรวจสอบทางจอภาพ โดยอย่ที่หน้าจอ หน้าจอ  $\Box$  งานบันทึกเวลา -->  $\Box$  เวลาทำงานที่บันทึก ---> ดับเบิ้ลคลิกที่ ชื่อ **สาขา** --> ดบั เบิ้ลคลิกที่ **ชื่อแผนก** --> ดบั เบิ้ลคลิกที่ **ชื่อพนักงานที่ต้องการตรวจสอบ** --> ดบั เบิ้ลคลิกที่ **ปี ที่ต้องการ**

 ตรวจสอบทางรายงาน โดยอยหน้าจอ ู่ หน้าจอ**งานบันทึกเวลา** --->**เวลาท างานที่บันทึก** --->คลิกที่ **เมนูรายงาน** - ->เลือก**รายงานรายละเอียดบันทึกเวลา** -->ระบุ **ช่วงวันที่บันทึกเวลา** -->คลิก **ปุ่มเลอืก**-->คลิก **ปุ่มเริ่มพมิพ์**

<span id="page-9-0"></span>ี**3. การโอนเวลาเข้ากะ** คือ การนำเวลาการทำงานของพนักงานหลังจากที่ Import เข้ามาในโปรแกรม มาทำการโอนเวลาเข้ากะ เพื่อให้ เวลาการทำงานมาจับค่กับกะการทำงานที่ประกาศไว้ให้พนักงาน ก่อนที่จะนำไปคำนวณตามเงื่อนไขของแต่ละกะการทำงาน

#### **สิ่งที่ต้องเตรียม และส่วนประกอบ**

- อ่านขอ้มูลเวลาทา งานของพนกังานแต่ละคนเข้ามาในโปรแกรมเงินเดือน
- ประกาศกะทำงานให้พบักงานแต่ละคน

#### **ขั้นตอน และวิธีการบันทึก**

• การโอนเวลาที่บันทึกเข้ากะการทำงาน

หน้าจอ**งานบันทึกเวลา** --->**เวลาท างานที่บันทึก** --->คลิกที่ **เมนูโอนเข้ากะ**-->เลือก**โอนเวลาที่บันทึกเข้า**

**กะ** 

 เมื่อปรากฏหน้าจอ **โอนบันทึกเวลาเข้ากะ** ใหท้ า การกา หนด **ช่วงพนักงาน** --> ระบุ **ช่วงวันที่ที่ต้องการโอนเวลาที่ บันทึกเข้ากะ**--> ติ๊กเครื่องหมายถูกที่ช่อง**ลบเวลาเดิมก่อนโอน** -->กา หนด **การจดัการข้อมูลรูดบัตรซ ้า** --> ติ๊ก ประกาศกะตามตาราง ทา งาน และลบกะที่ประกาศเดิมก่อนประกาศกะใหม่ออก--> คลิก **ปุ่มบันทึก**

● การตรวจสอบการโอนข้อมูลเวลาการทำงานเข้ากะทำงาน

 $\blacktriangleright$  ตรวจสอบทางจอภาพ โดยอยู่ที่ หน้าจอ  $\overleftrightarrow{\Box}$  งานบันทึกเวลา --> $\overleftrightarrow{\Box}$  กะทำงานพนักงาน --> ดับเบิ้ลคลิกที่ ชื่อสาขา --> ดบั เบิ้ลคลิกที่ **ชื่อแผนก** --> ดบั เบิ้ลคลิกที่ **ชื่อพนักงานที่ต้องการตรวจสอบ** --> ดบั เบิ้ลคลิกที่ **ปี ที่ต้องการ**

 ตรวจสอบทางรายงาน โดยอยู่หน้าจอ**งานบันทึกเวลา** --->**กะท างานพนักงาน** --->คลิกที่ **เมนูรายงาน** --> เลือก**รายงานผลการอ่านบันทึกเวลา** -->เลือก **รายงานรายละเอียดการบันทึกเวลาตามกะ**-->ระบุ **ช่วงวันที่กะ**-->คลิก **ปุ่มเลอืก**-->คลิก **ปุ่มเริ่มพมิพ์**

<span id="page-9-1"></span>ี**4. การบันทึกลา** คือ การแจ้งให้โปรแกรมทราบว่าสาเหตุที่พนักงานไม่ได้มาทำงาน เนื่องจากสาเหตุอะไร เช่น ลากิจ ลาป่วย เป็นต้น ้ เพื่อให้โปรแกรมไม่เก็บสถิติขาดงานพนักงาน แล้วเปลี่ยนมาเก็บสถิติเป็นการลาประเภทต่างๆ แทน โดยโปรแกรมมีวิธีการบันทึกทั้งหมด 3 วิธี รวมทั้งการนำเข้าข้อมูลการลาจากแฟ้ม Excel เพื่ออำนวยความสะดวกในการบันทึกข้อมูลให้กับผู้ใช้งาน

# **สิ่งที่ต้องเตรียม และส่วนประกอบ**

● ประเภทเงินหักที่ใช้สำหรับบันทึกสถิติการลาประเภทต่างๆ ของพนักงาน เช่น หักลากิจ เป็นต้น

● ชื่อผลจากข้อตกลงเงินหักที่ใช้สำหรับบันทึกการลาประเภทต่างๆ ในระบบประมวลผลบันทึกเวลา ซึ่งจะเชื่อมโยงกับ ประเภทเงินหักในระบบเงินเดือน เช่น ชื่อผลจากข้อตกลงเงินหักชื่อ ลากิจ จะเชื่อมโยงกับ ประเภทเงินหักชื่อ หักลากิจ เป็นต้น

● ชื่อลักษณะการรดบัตรถกหักเงิน คือ ชื่อพฤติกรรมการบันทึกเวลาของพนักงานที่ส่งผลพนักงานถูกหักเงิน หรือเก็บสถิติ ในด้านลบ ซึ่งจะเชื่อมโยงกับชื่อผลจากข้อตกลงเงินหัก เช่น พฤติกรรมชื่อ สายหลังพัก จะเชื่อมโยงกับ ชื่อผลจากข้อตกลงเงินหักชื่อ มาสาย

- ขอ้มูลใบลาของพนกังานแต่ละคน
- **ขั้นตอน และวิธีการบันทึก**
	- การบันทึกลาในโปรแกรม

**วิธีที่ 1** บันทึกลาหลายพนักงานหลายข้อตกลงเงินหัก

หน้าจอ**งานบันทึกเวลา** --->**อนุมตัลิางาน** --->คลิกที่ **ปุ่มเพมิ่ เตมิ** -->เลือก **บันทึกลาหลายพนักงาน**

# **หลายข้อตกลงเงินหัก**

 $\triangleright$  เมื่อปรากฎหน้าจอ **บันทึกการลาหลายพนักงานหลายประเภทการลาและเงินหักอื่นๆ** ให้ทำการเลือก **แผนกที่ต้อง การบันทกึข้อมูล**-->ระบุ **ช่วงวันที่**-->คลิก **ปุ่มอ่านค่าเดิม** -->คลิก **ปุ่มเพิ่มเติม**

 $\blacktriangleright$  เมื่อปรากฏบรรทัดว่าง ให้ทำการ ระบุ **รหัสพนักงาน --> ระบุ วันที่ลา --> ระบุ ผลจากข้อตกลง --> ระบุ ลักษณะ การรูดบัตร**-->ระบุ**วิธีหัก**-->ระบุ**จ านวนการลา** -->กดปุ่ มลูกศรเลื่อนลงบนแป้ นคีย์บอร์ดเพื่อบันทึกรายการถัดไป

เมื่อบันทึกรายการลาของพนักงานเรียบร้อยแล้ว คลิกปุ่ ม **บันทึก** หรือ **บันทึกจบ**

**วิธีที่ 2** บันทึกหลายพนักงานข้อตกลงเงินหักเดียว

 หน้าจอ**งานบันทึกเวลา** --->**อนุมตัลิางาน** --->คลิกที่ **ปุ่มเพมิ่ เตมิ** -->เลือก **บันทึกหลายพนักงาน ข้อตกลงเงินหักเดียว**-->เลือก **ทุกคน** หรือ**เฉพาะที่เลือก**-->ระบุ **ช่วงวันที่**-->เลือก **ผลจากข้อตกลงเงินหัก**--> ระบุ **ลกัษณะการรูดบัตร** --> ระบุจ านวนที่หัก เป็ น **ตามที่เกิดขึ้นจริง** --> ระบุ**จ านวนที่ลา** -->คลิก **ปุ่มบันทกึ**

**วิธีที่ 3** บันทึกลาพนักงานเดียวหลายข้อตกลงเงินหัก

 หน้าจอ**งานบันทึกเวลา** --->**อนุมตัลิางาน** --->คลิกที่ **ปุ่มเพมิ่ เตมิ** -->เลือก **บันทึกลาพนักงานเดียว หลายข้อตกลงเงินหัก**

 เมื่อปรากฏหน้าจอ **บันทึกลาพนักงานเดียวหลายข้อตกลงเงินหัก** ให้ท าการระบุ**รหัสพนักงานที่ต้องการบันทึก ข้อมูล**-->ระบุ **ช่วงวันที่** -->คลิก **ปุ่มอ่านค่าเดมิ** -->คลิก **ปุ่มเพมิ่ เตมิ**

 $\blacktriangleright$  เมื่อปรากฏบรรทัดว่าง ให้ทำการ ระบุ วันที่ลา --> ระบุ ผลจากข้อตกลง --> ระบุ ลักษณะการรุดบัตร --> ระบุ วิธี **หัก**-->ระบุ**จ านวนการลา** -->กดปุ่ มลูกศรเลื่อนลงบนแป้ นคีย์บอร์ดเพื่อบันทึกรายการถัดไป

เมื่อบันทึกรายการลาของพนักงานเรียบร้อยแล้ว คลิกปุ่ ม **บันทึก** หรือ **บันทึกจบ**

 $\bullet$  การบับทึกลาจากแฟ้ม Excel

1.การสร้างแฟ้ม Excel เพื่อบันทึกข้อมูลการลาของพนักงาน

หน้าจอ**งานบันทึกเวลา** --->**อนุมตัลิางาน** --->คลิกที่ **ปุ่มเพมิ่ เตมิ** -->เลือก **บันทึกลาตาม Excel**

 เมื่อปรากฏหน้าจอ **น าเข้าข้อมูล.บันทึกลา** --> คลิกที่ **สร้างแฟ้ มตัวอย่าง** --> ระบุ **ที่เก็บแฟ้ ม Excel** --> ระบุ **ชื่อ แฟ้ ม Excel** --> คลิก **ปุ่ม Save**

 $\triangleright$  ทำการบันทึกข้อมูลการลาของพนักงานในแฟ้ม Excel

<u>2. การบันทึกลาจากแฟ้ม Excel เข้าในโปรแกรมเงินเ</u>ดือน

หน้าจอ**งานบันทึกเวลา** --->**อนุมตัลิางาน** --->คลิกที่ **ปุ่มเพมิ่ เตมิ** -->เลือก **บันทึกลาตาม Excel**

 $\triangleright$  เมื่อปรากฏหน้าจอ นำ**เข้าข้อมูล.บันทึกลา** --> คลิก ปุ่ม  $\bigoplus$ เพื่อเลือกแฟ้ม Excel ที่บันทึกข้อมูลการลาของ พนักงาน --> ระบุ **ชื่อแผ่นงาน** ที่บันทึกข้อมูลการลาของพนักงานในแฟ้ ม Excel --> คลิก **ปุ่มอ่าน** --> เลือก **สดมภ์ข้อมูลทตี่ ้องการนา เข้า** - -> ระบุ **ช่วงวันที่** --> ติ๊กเครื่องหมายถูกที่ช่อง**ลบข้อมูลเดิมก่อน** --> คลิก **ปุ่มบันทึก**

<span id="page-10-0"></span>ี**5. การบันทึกอนุมัติ** คือ การบันทึกอนุมัติเพื่อจ่ายค่าล่วงเวลาหรือเงินพิเศษต่างๆให้พนักงาน ในวันที่พนักงานปฏิบัติตรงกับเงื่อนไขที่ จะได้เงินเพิ่มนั้น โดยโปรแกรมมีวิธีการบันทึกทั้งหมด 3 วิธี รวมทั้งการนำเข้าข้อมูลการอนุมัติจากแฟ้ม Excel เพื่ออำนวยความสะดวกใน การบันทึกข้อมูลให้กับผ้ใช้งาน

# **สิ่งที่ต้องเตรียม และส่วนประกอบ**

● ประเภทเงินเพิ่มที่ใช้สำหรับบันทึกจำนวนค่าล่วงเวลา หรือเงินพิเศษต่างๆ ของพนักงาน เช่น ค่าล่วงเวลาX1.5 เป็นต้น

● ชื่อผลจากข้อตกลงเงินเพิ่มที่ใช้สำหรับบันทึกค่าล่วงเวลา หรือเงินพิเศษต่างๆ ในระบบประมวลผลบันทึกเวลา ซึ่งจะ เชื่อมโยงกับประเภทเงินเพิ่มในระบบเงินเดือน เช่น ชื่อผลจากข้อตกลงเงินหักชื่อ <u>ค่าล่วงเวลา 1.5 เท่า</u> จะเชื่อมโยงกับ ประเภทเงินหักชื่อ ค่าล่วงเวลาX1.5 เป็นต้น

 ชื่อลกัษณะการรูดบตัรไดเ้งินเพิ่ม คือ ชื่อพฤติกรรมการบันทึกเวลาของพนักงานที่ส่งผลให้พนักงานได้รับเงินเพิ่ม ซ่ึงจะ เชื่อมโยงกับชื่อผลจากข้อตกลงเงินเพิ่ม เช่น พฤติกรรมชื่อ ล่วงเวลาก่อนเข้างาน จะเชื่อมโยงกับ ชื่อผลจากข้อตกลงเงินเพิ่มชื่อ ค่าล่วงเวลา 1.5เท่า เป็ นต้น

ข้อมูลใบอนุมัติค่าล่วงเวลา หรือเงินพิเศษต่างๆ ของพนักงาน

#### **ขั้นตอน และวิธีการบันทึก**

การบันทึกอนุมัติในโปรแกรม

**วิธีที่ 1** อนุมัติหลายพนักงานหลายข้อตกลงเงินเพิ่ม

 หน้าจอ**งานบันทึกเวลา** --->**อนุมตัคิ่าล่วงเวลา** --->คลิกที่ **ปุ่มเพมิ่ เตมิ** -->เลือก **อนุมตัหิลายพนักงาน หลายข้อตกลงเงินเพิ่ม**

 เมื่อปรากฏหน้าจอ **อนุมตัหิลายพนักงานหลายประเภทค่าล่วงเวลาและเงินพิเศษ** ให้ท าการเลือก **แผนกที่ต้องการ บันทกึข้อมูล**-->ระบุ **ช่วงวันที่**-->คลิก **ปุ่มอ่านค่าเดมิ** -->คลิก **ปุ่มเพมิ่ เตมิ**

 เมื่อปรากฏบรรทดัวา่ ง ใหท้ า การระบุ**รหัสพนักงาน** -->ระบุ**วันที่อนุมตัิ**-->ระบุ**ผลจากข้อตกลง**-->ระบุ **ลกัษณะการรูดบัตร**-->ระบุ**วิธีหัก**-->ระบุ**จ านวนทอี่ นุมตัิ**-->กดปุ่ มลูกศรเลื่อนลงบนแป้ นคีย์บอร์ดเพื่อบันทึกรายการถัดไป

เมื่อบนั ทึกรายการอนุมตัิค่าล่วงเวลาและเงินพิเศษต่างๆ ของพนกังานเรียบร้อยแลว้ คลิกปุ่ม **บันทึก** หรือ **บันทึก**

#### ์<br>จบ

**วิธีที่ 2** อนุมัติหลายพนักงานข้อตกลงเงินเพิ่มเดียวกนั

 $\blacktriangleright$  หน้าจอ  $\cancel{\Box}$  งานบันทึกเวลา --->  $\cancel{\Box}$  อนุมัติค่าล่วงเวลา ---> กลิกที่ ปุ่มเพิ่มเติม --> เลือก อนุมัติหลายพนักงาน **ข้อตกลงเงินเพิ่มเดียวกัน** -->เลือก **ทุกคน** หรือ**เฉพาะที่เลือก**-->ระบุ **ช่วงวันที่**-->เลือก **ผลจากข้อตกลงเงินเพิ่ม** --> ระบุ **ลกัษณะการรูด บัตร**--> ระบุจ านวนที่อนุมัติเป็ น **ตามที่เกิดขึ้นจริง** --> ระบุ**จ านวนที่อนุมตัิ**-->คลิก **ปุ่มบันทกึ**

**วิธีที่ 3** อนุมัติพนักงานเดียวหลายขอ้ ตกลงเงินเพิ่ม

 $\triangleright$  หน้าจอ  $\overleftrightarrow{\Box}$  งานบันทึกเวลา --> $\overleftrightarrow{\Box}$  อนุมัติค่าล่วงเวลา --> คลิกที่ ปุ่มเพิ่มเติม --> เลือก อนุมัติพนักงานเดียว **หลายข้อตกลงเงินเพิ่ม**

 $\blacktriangleright$  เมื่อปรากฏหน้าจอ **บันทึกอนุมัติหนึ่งพนักงานหลายประเภทค่าล่วงเวลาและเงินพิเศษ** ให้ทำการระบุ รหั**ส พนักงานทตี่ ้องการบันทกึข้อมูล**-->ระบุ **ช่วงวันที่** -->คลิก **ปุ่มอ่านค่าเดมิ** -->คลิก **ปุ่มเพมิ่ เตมิ**

 เมื่อปรากฏบรรทดัวา่ ง ใหท้ า การระบุ**วันที่อนุมตัิ**-->ระบุ**ผลจากข้อตกลง**-->ระบุ**ลกัษณะการรูดบัตร**-->ระบุ **วิธีอนุมตัิ**-->ระบุ**จ านวนทอี่ นุมตัิ**-->กดปุ่ มลูกศรเลื่อนลงบนแป้ นคีย์บอร์ดเพื่อบันทึกรายการถัดไป

เมื่อบันทึกรายการอนุมตัิค่าล่วงเวลาและเงินพิเศษต่างๆ ของพนักงานเรียบร้อยแล้ว คลิกปุ่ ม **บันทึก** หรือ **บันทึก**

#### **จบ**

 $\bullet$  การบันทึกอนุมัติจากแฟ้ม Excel

1.การสร้างแฟ้ม Excel เพื่อบันทึกข้อมูลการอนุมัติของพนักงาน

หน้าจอ**งานบันทึกเวลา** --->**อนุมตัคิ่าล่วงเวลา** --->คลิกที่ **ปุ่มเพมิ่ เตมิ** -->เลือก **อนุมตัตาม ิ Excel**

เมื่อปรากฏหน้าจอ **น าเข้าข้อมูล.บันทกึอนุมตัิ**--> คลิกที่ **สร้างแฟ้ มตัวอย่าง** --> ระบุ **ที่เก็บแฟ้ ม Excel** --> ระบุ **ชื่อ**

## **แฟ้ ม Excel** --> คลิก **ปุ่ม Save**

 $\triangleright$  ทำการบันทึกข้อมูลการอนุมัติค่าล่วงเวลา หรือเงินพิเศษต่างๆ ของพนักงานในแฟ้ม Excel

2. การบันทึกลาจากแฟ้ม Excel เข้าในโปรแกรมเงินเดือน

 $\triangleright$  หน้าจอ  $\overleftrightarrow{\Box}$  งานบันทึกเวลา -->  $\overleftrightarrow{\Box}$  อนุมัติค่าล่วงเวลา --> กลิกที่ ปุ่มเพิ่มเติม --> เลือก อนุมัติตาม Excel

 $\triangleright$  เมื่อปรากฏหน้าจอ นำเ**ข้าข้อมูล.บันทึกอนุมัติ** --> คลิก **ปุ่ม**  $\bigoplus$  **เ**พื่อเลือกแฟ้ม Excel ที่บันทึกข้อมูลการอนุมัติค่า ล่วงเวลา หรือเงินพิเศษต่างๆ ของพนักงาน --> ระบุ **ชื่อแผ่นงาน** ที่บันทึกข้อมูลการอนุมตัิค่าล่วงเวลา หรือเงินพิเศษต่างๆ ของพนักงานใน แฟ้ ม Excel --> คลิก **ปุ่มอ่าน** --> เลือก **สดมภ์ข้อมูลทตี่ ้องการน าเข้า** --> ระบุ **ช่วงวันที่** --> ติ๊กเครื่องหมายถูกที่ช่อง**ลบข้อมูลเดิมก่อน** --> คลิก **ปุ่มบันทึก**

<span id="page-12-0"></span><mark>6. การประมวลผลบันทึกเวลา</mark> คือ การคำนวณผลหลังจากที่มีการบันทึกข้อมลต่างๆ เรียบร้อยแล้ว เพื่อให้โปรแกรมประมวลผลว่าใน แต่ละวันที่ทำการคำนวณนั้นๆ พนักงานได้รับเงินเพิ่มหรือถูกหักเงินอะไรบ้าง

# **สิ่งที่ต้องเตรียม และส่วนประกอบ**

- โอนเวลาการทำงานของพนักงานเข้ากะทำงาน
- บันทึกข้อมูลการลาของพนักงาน
- บันทึกข้อมลการอนุมัติค่าล่วงเวลา และเงินพิเศษต่างๆ ของพนักงาน

#### **ขั้นตอน และวิธีการบันทึก**

- การคำบวณผลาเับทึกเวลา
	- หน้าจอ**งานบันทึกเวลา** --->**กะท างานพนักงาน** --->คลิก**เมนูคา นวณ** -->เลือก **ค านวณบันทึกเวลา**

เมื่อปรากฏหน้าจอ **คา นวณข้อมูลบันทกึเวลา** ให้ท าการระบุ **ช่วงพนักงาน** --> ระบุ **ช่วงวันที่ที่ต้องการค านวณ** -->

#### คลิก **ปุ่มค านวณ**

• การตรวจสอบผลการคำนวณบันทึกเวลา

 $\triangleright$  ตรวจสอบทางจอภาพ โดยอยู่ที่หน้าจอ  $\overleftrightarrow{\Box}$  งานบันทึกเวลา ---> $\overleftrightarrow{\Box}$  ผลการคำนวณบันทึกเวลา ---> คลิกที่ ชื่อสาขา --> ดับเบิ้ลคลิกที่ **ชื่อแผนก --**> ดับเบิ้ลคลิกที่ **ชื่อพนักงานที่ต้องการตรวจสอบ --**> ดับเบิ้ลคลิกที่ **ปีที่ต้องการ** --> ดับเบิ้ลคลิกที่ วันที่ที่ **ต้องการ**

 ตรวจสอบทางรายงาน โดยอยหู่ นา้จอ**งานบันทึกเวลา** --->**ผลการค านวณบันทึกเวลา** --->คลิกที่ **เมนู รายงาน** -->เลือก**รายงานผลค านวณบันทึกเวลา** -->เลือก**รายงานที่ต้องการตรวจสอบ** -->ระบุ **ช่วงวันที่บันทึกเวลา** -->คลิก **ปุ่มเลอืก**-- >คลิก **ปุ่มเริ่มพมิพ์**

<span id="page-12-1"></span>ี่ **7. การนำผลคำนวณบันทึกเวลาเข้าระบบเงินเดือน** คือ การโอนผลการคำนวณจากระบบบันทึกเวลาเข้าไปในระบบเงินเดือน เพื่อให้ โปรแกรมคา นวณเงินเพิ่มเงินหกัพนกังานในแต่ละงวดเงินเดือน

#### **สิ่งที่ต้องเตรียม และส่วนประกอบ**

- ค านวณผลบันทึกเวลา
- ตรวจสอบความถูกต้องของผลจากการคำนวณเงินเพิ่ม เช่น จำนวน ชม.ที่ทำค่าล่วงเวลา, จำนวนที่ได้รับค่าเบี้ยขยัน เป็น
- ด้บ
- ตรวจสอบความถูกต้องของผลจากการคำนวณเงินหัก เช่น หักขาดงาน, หักลากิจ, หักลาป่วย เป็นต้น

#### **ขั้นตอน และวิธีการบันทึก**

การโอนผลค านวณบันทึกเวลาเข้าระบบเงินเดือน

 หน้าจอ**งานบันทึกเวลา** --->**ผลการค านวณบันทึกเวลา** --->คลิกที่ **เมนูโอนผล**-->เลือก **โอนผลค านวณ ระบบบันทึกเวลาเข้าระบบเงินเดือน**

 เมื่อปรากฏหน้าจอ**โอนข้อมูลระบบบนั ทกึเวลาไประบบเงนิเดอืน** ให้ท าการระบุ **ช่วงพนักงาน** -->ระบุ**ประเภทเงิน เพิ่มเงินหัก**-->ระบุ**ช่วงวันที่ที่ต้องการโอนผล**-->ระบุ **วันที่บันทึกผลการโอน** -->ระบุแหล่งเก็บผลการโอน เป็น **ระบบเงินเดือน** --> คลิก **ปุ่มบันทึก**

• การตรวจสอบผลหลังจากโอนข้อมูลเข้าไปในระบบเงินเดือน

 หน้าจอ**งานเงินเดือน** --->**เงินได้เงินหัก** --->คลิกเม้าส์ขวา ---> เลือก **เพิ่มเติมอื่นๆ** ---> เลือก **เงินเพิ่มเงินหัก อื่นๆ** -->เลือก **บันทึกหลายพนักงานหลายประเภทเงินเพิ่มเงินหัก**

เมื่อเขา้สู่หนา้จอ **บันทึกเงินเพิ่มเงินหักในงวด** ให้ท าการเลือก**แผนกที่ต้องการตรวจสอบ** --> คลิก **ปุ่มอ่านค่าเดิม**

● การลบผลคำนวณบันทึกเวลาที่โอนเข้าระบบเงินเดือน วิธีที่ 1

 หน้าจอ**งานเงินเดือน** --->**เงินได้เงินหัก** --->คลิกเม้าส์ขวา ---> เลือก **เพิ่มเติมอื่นๆ** ---> เลือก **เงินเพิ่มเงิน หักอื่นๆ** -->เลือก **บันทึกหลายพนักงานหลายประเภทเงินเพิ่มเงินหัก** -->คลิกเลือกรายการที่ต้องการลบ -->คลิก **ปุ่มลบ**

วิธีที่ 2

 หน้าจอ**งานบันทึกเวลา** --->**ผลการค านวณบันทึกเวลา** --->>คลิกที่ **เมนูโอนผล**-->เลือก **โอนผล ค านวณระบบบันทึกเวลาเข้าระบบเงินเดือน**

 เมื่อปรากฏหน้าจอ**โอนข้อมูลระบบบนั ทกึเวลาไประบบเงนิเดอืน** -->คลิกที่ **เมนูแก้ไข** -->เลือก**ลบผลการโอนใน ระบบเงินเดือน**

 เมื่อปรากฏหน้าจอ **ลบผลการโอนในระบบเงินเดือน** ให้ท าการระบุ **ช่วงพนักงาน** -->ระบุ **ประเภทเงินเพิ่มเงินหัก**  -->ระบุ **ช่วงวันที่ที่ต้องการลบผล**-->คลิก **ปุ่มลบ**

สอบถามข้อมูลโปรแกรมเงินเดือน : ฝ่ ายบริการหลังการขายระบบเงินเดือน โทร. 0-2880-8800 (อัตโนมัติ 30 คู่สาย)

ติดต่ออบรมโปรแกรมเงินเดือน : ฝ่ายธุรการบริการอบรม โทร. 0-2880-8800 ต่อ 304

ติชมการบริการหรือต่อสัญญาบำรุงรักษาโปรแกรม : ฝ่ายลูกค้าสัมพันธ์ โทร. 0-2880-8800 ต่อ 271-277

Email : [support\\_payroll@businessplus.co.th](mailto:support_payroll@businessplus.co.th)

Website : [www.businessplus.co.th](http://www.businessplus.co.th/)

#### *จัดท ำโดย ทีมงำนฝ่ ำยบริกำรหลังกำรขำยระบบเงินเดือน*

*บริษัท อี-บิซิเนส พลัส จ ำกัด*

\*\* มุ่งมั่นพัฒนาซอฟต์แวร์ บริการและบุคลากรอย่างมีคุณภาพอย่างต่อเนื่อง เพื่อเพิ่มความพึงพอใจให้กับลูกค้า \*\*